# プリンタードライバー削除手順書

※以下の手順は JBAT 5577-M model ドライバーの削除を例に示します ※画像は Windows10 のものです。手順は Windows11 も同様です

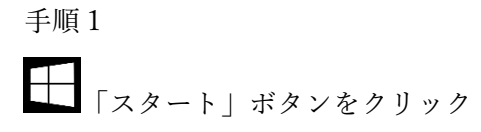

手順2

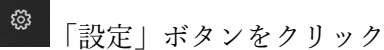

手順3

胃 デバイス - . . . . . .<br>Bluetooth、プリンター、マウス 「Windows の設定」画面にて「デバイス」をクリック

手順4

品 プリンターとスキャナー 画面左側の「プリンターとスキャナー」をクリック

### 手順5

 $\Box$  JBAT 5577-M model 「JBAT 5577-M model」をクリック

手順6

 $\Box$  JBAT 5577-M model キューを開く | エイスの削除」をクリック

手順7

このデバイスを削除しますか? このデバイスを削除しますか?」で「はい」をクリック

関連設定 プリント サーバー プロパティ 画面右側または下側の「プリントサーバープロパティ」をクリック

手順9

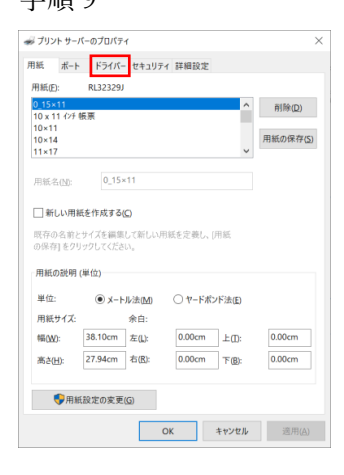

「プリントサーバーのプロパティ」画面で 「ドライバー」タグをクリック

### 手順10

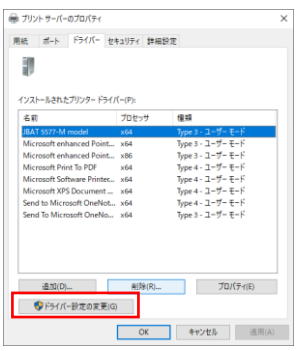

「ドライバー設定の変更」をクリック

#### 手順11

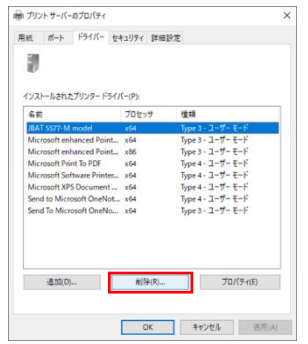

「JBAT 5577-M model」をクリックして「削除」を クリック

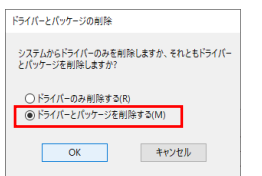

「ドライバーとパッケージの削除」で「ドライバーとパッケ ージを削除する(M)」をチェックして「OK」をクリック

### 手順13

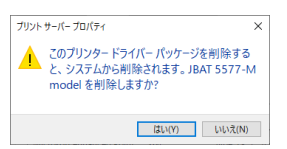

「~削除しますか?」の画面で「はい」をクリック

# 手順14

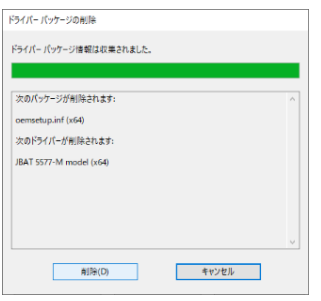

「ドライバーパッケージの削除」で「削除」をクリック

#### 手順15

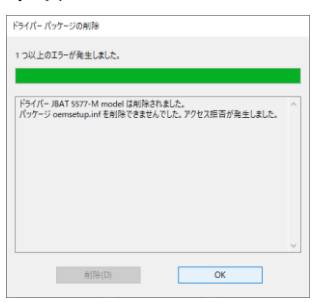

# エラーが発生した場合も「OK」をクリック。

# 手順16

一旦 PC を再起動する

手順17

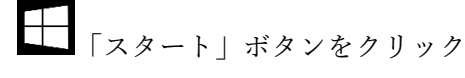

手順18

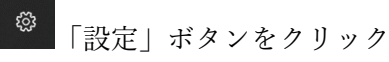

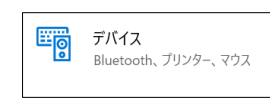

「Windows の設定」画面にて「デバイス」をクリック

手順20

品 プリンターとスキャナー 画面左側の「プリンターとスキャナー」をクリック

#### 手順21

関連設定 プリント サーバー プロパティ 画面右側または下側の「プリントサーバープロパティ」をクリック

手順22

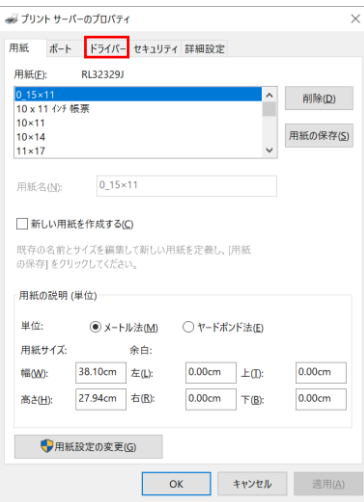

「プリントサーバーのプロパティ」画面で「ドライ バー」タグをクリック

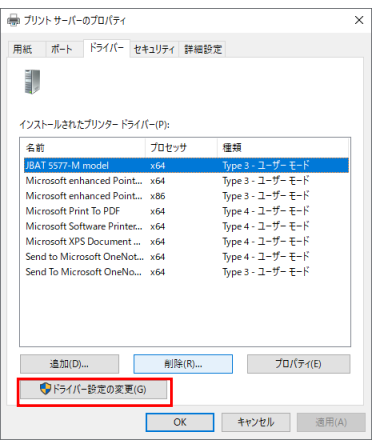

「ドライバー設定の変更」をクリック

名前の一覧に「JBAT 5577-M model」が残っている 場合は手順11に戻ってください。

消去が確認できた場合は「OK」をクリックして、終 了してください。

以上